www.astrelgroup.com

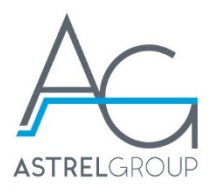

# **Intelly Modem 2.0** Manuale installazione e istruzioni d'uso

www.astrelgroup.com

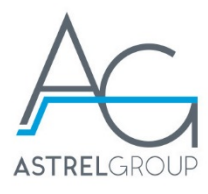

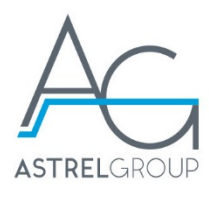

# Sommario

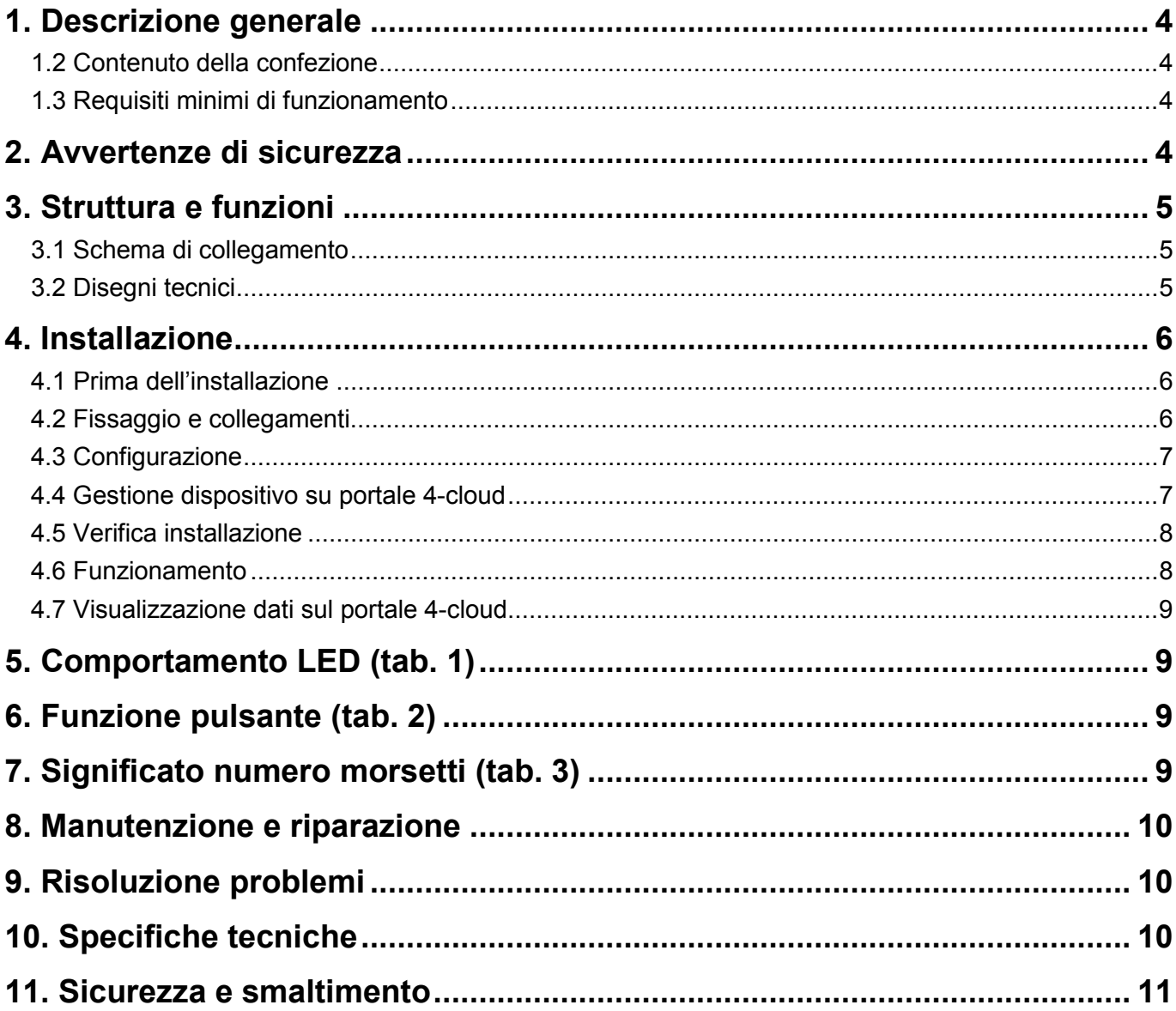

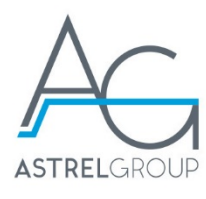

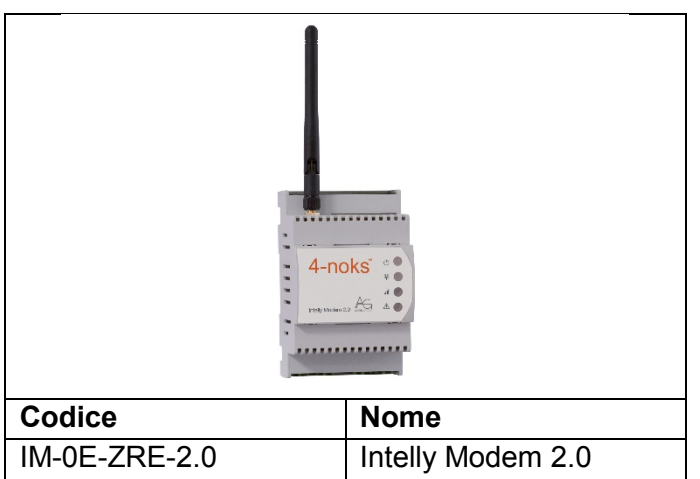

# <span id="page-3-0"></span>1. Descrizione generale

Intelly Modem 2.0 è la soluzione per il controllo e la gestione da remoto dell'energia prodotta dall'impianto fotogoltaico.

Il dispositivo rileva le informazioni di potenza ed energia direttamente dal contatore elettrico di produzione attraverso un'interfaccia ottica dedicata o un ingresso S0.

Il dispositivo è dotato di un ingresso allarme per contatto pulito che può essere utilizzato per l'invio di notifiche in caso di anomalie sull'impianto.

Intelly Modem 2.0 invia autonomamente i dati acquisiti al portale di monitoraggio web 4-cloud tramite SIM per la connessione via GPRS (può essere fornita su richiesta da Astrel Group).

I dati rilevati possono essere analizzati e scaricati dal portale web 4-cloud.

## <span id="page-3-1"></span>1.2 Contenuto della confezione

- 1 pz. Intelly Modem 2.0
- 1 pz. antenna GPRS
- 1 pz. interfaccia ottica
- 1 pz. cavo USB

## <span id="page-3-2"></span>1.3 Requisiti minimi di funzionamento

PC con sistema operativo Windows XP o superiore, necessario per la prima configurazione. Installare il sistema in un luogo in cui vi è una copertura del segnale GPRS da parte dell'operatore telefonico che si intende utilizzare (compatibile con SIM di operatori TIM, Vodafone, Wind).

# <span id="page-3-3"></span>2. Avvertenze di sicurezza

Tutti i collegamenti hardware devono essere effettuati da personale qualificato e consapevole dei rischi di un'installazione tenendo conto dei minimi standard di sicurezza ed in assenza di tensione.

L'utente si assume ogni responsabilità e rischio in relazione alle fasi di installazione, configurazione e utilizzo dei prodotti per il raggiungimento dei risultati previsti dal singolo prodotto. La responsabilità di Astrel Group in relazione ai propri prodotti è regolata dalle Condizioni generali di vendita Astrel Group (consultabili sul sito [www.astrelgroup.com\)](http://www.astrelgroup.com/).

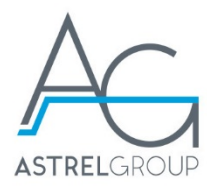

## <span id="page-4-0"></span>3. Struttura e funzioni

## <span id="page-4-1"></span>3.1 Schema di collegamento

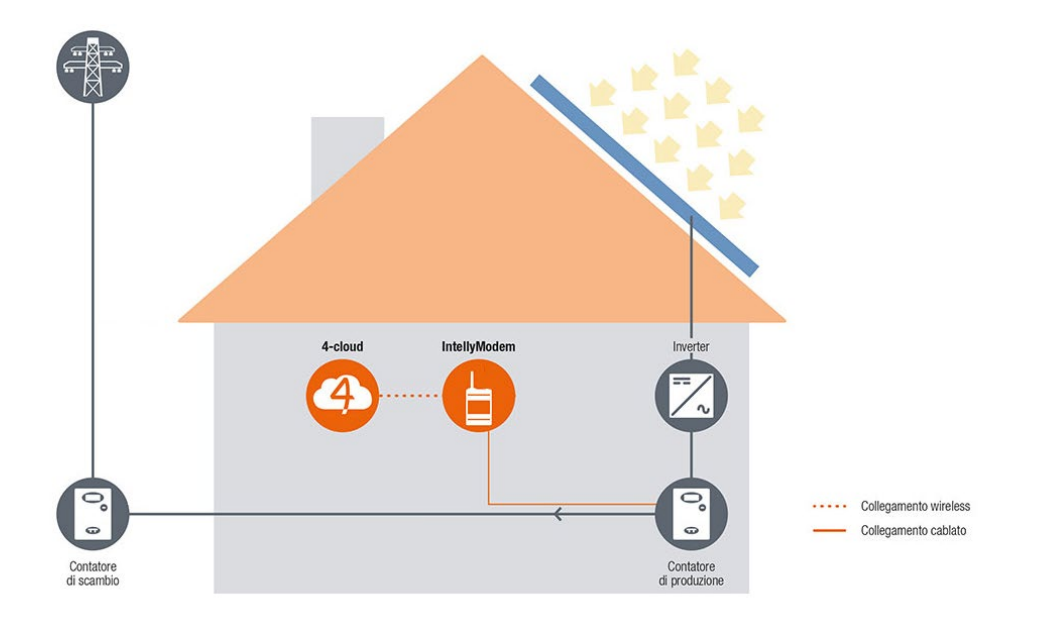

# <span id="page-4-2"></span>3.2 Disegni tecnici

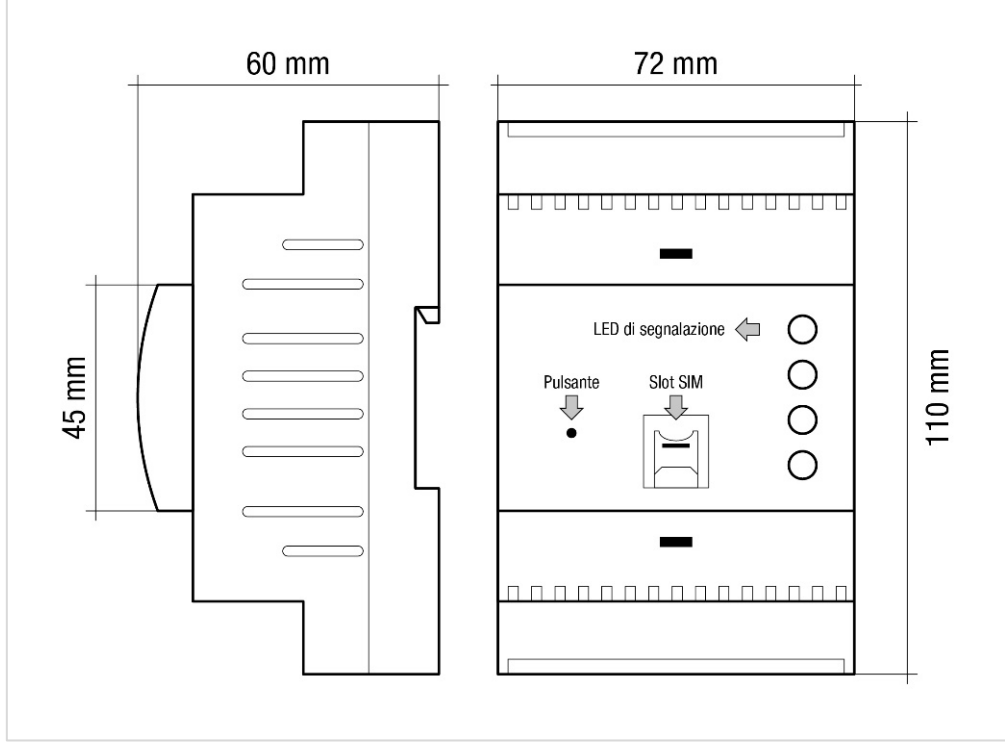

*Fig. 1*

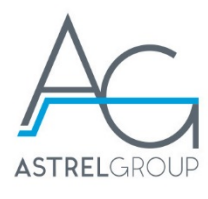

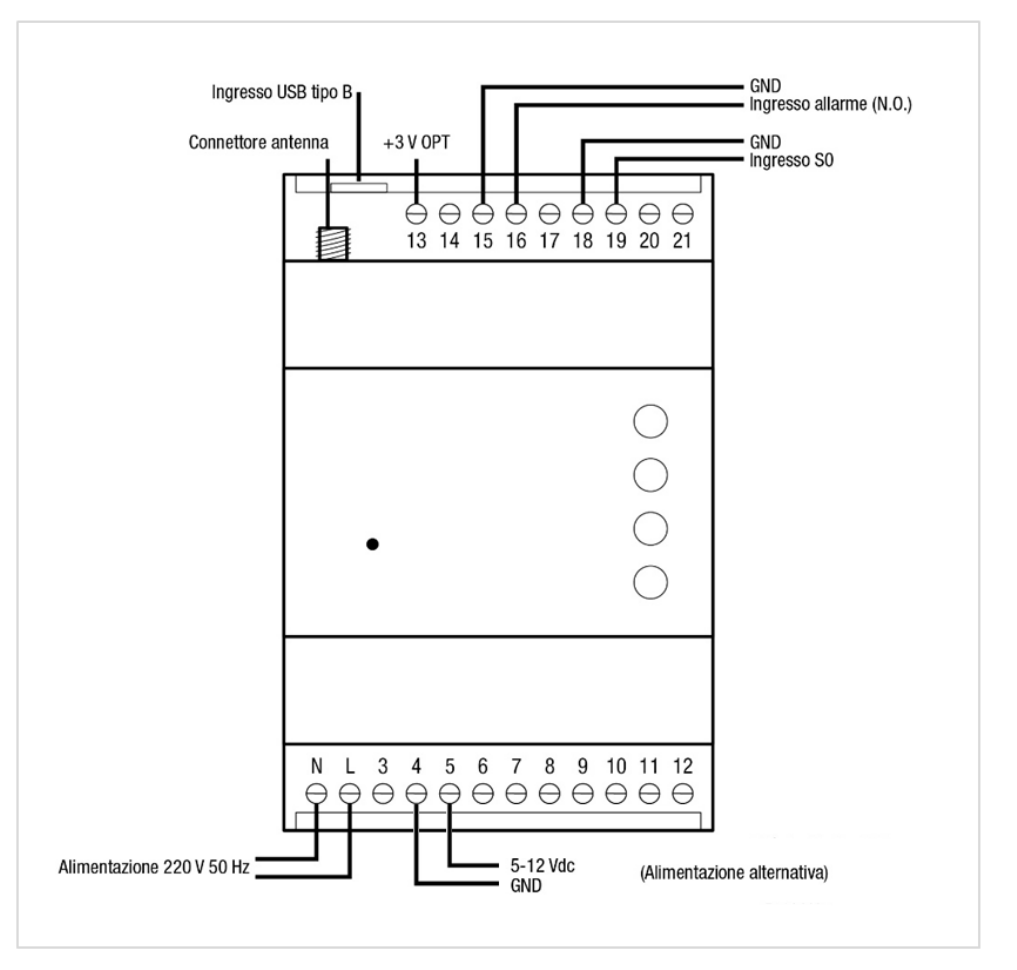

*Fig. 2*

# <span id="page-5-0"></span>4. Installazione

## <span id="page-5-1"></span>4.1 Prima dell'installazione

1) Inserire in un telefono la scheda SIM che si intende utilizzare per disattivare il codice PIN e verificare la ricezione del segnale telefonico nel luogo d'installazione

**Nota:** le SIM fornite da Astrel Group sono attive ed ancora protette da codice PIN

- 2) Togliere l'alimentazione elettrica in ingresso nel luogo di installazione
- 3) Rimuovere il coperchio del dispositivo premendo leggermente verso il basso e inserire la scheda SIM (fig.1)

## <span id="page-5-2"></span>4.2 Fissaggio e collegamenti

4) Inserire il dispositivo Intelly Modem 2.0 all'interno del quadro ed effettuare i collegamenti seguendo lo schema. Predisporre l'alimentazione per il dispositivo utilizzando una delle due linee messe a disposizione: alimentazione a tensione di rete (230 Vac) o linea di alimentazione in bassa tensione (5-12 Vdc) (fig. 2).

**Attenzione:** collegare solo un ingresso di alimentazione per volta, non alimentare il dispositivo utilizzando entrambe le linee.

5) Collegare l'ingresso conta impulsi di Intelly Modem all'uscita S0 del contatore di energia (uscita energia attiva immessa) o all'interfaccia ottica (posizionata poi sul LED di energia attiva "Ra" presente sul contatore).

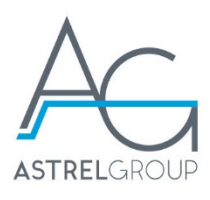

**Nota:** in caso di necessità è possibile allungare il cavo della sonda ottica utilizzando un cavo di tipo 2 x 0,75 mm2 schermato. Si consiglia di non superare i 10 metri di prolunga.

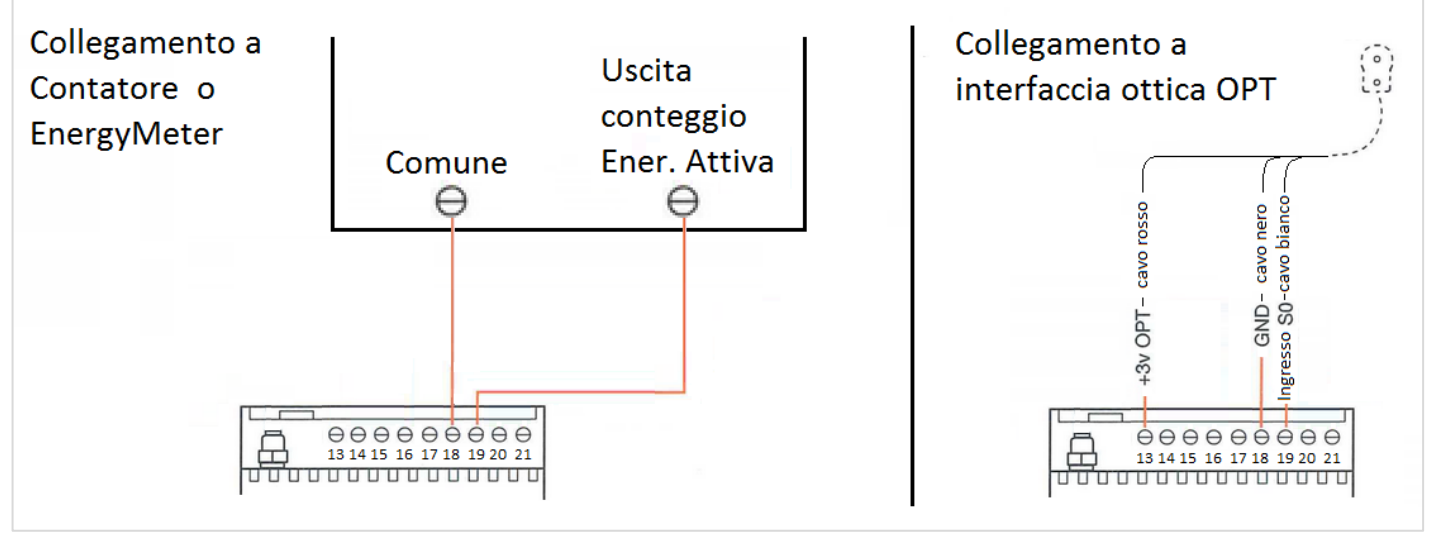

*Fig. 3*

- 6) Collegare l'antenna GPRS al dispositivo, mantenendo una distanza di almeno 50 cm tra i due
- 7) Ripristinare la tensione al quadro

#### <span id="page-6-0"></span>4.3 Configurazione

- 8) Collegare Intelly Modem 2.0 al PC utilizzando il cavo USB
- 9) il cavo USB tra Intelly Modem 2.0 ed il PC per procedere alla programmazione
- 10) Avviare sul PC il programma "Intelly Modem 2.0 Configurator" **Nota:** il programma Intelly Modem Configurator è scaricabile gratuitamente alla sezione Download del sito www.4-noks.com
- 11) Premere il pulsante "Avvia ricerca dispositivo"
- 12) Configurare il valore di massima produzione dell'impianto fotovoltaico
- 13) Configurare il valore Wh / impulso derivabile dai dati di targa del contatore misurato **Nota:** nei classici contatori tipo Enel, il parametro Wh/imp assume il valore di 1 per Ra = 1000 imp/kWh mentre assume il valore 2,5 per Ra = 10000 imp/kWh. Tale dettaglio viene riportato nelle diciture sul fronte del contatore.
- 14) Allineare il valore di energia prodotta interno al dispositivo (contatori energetici) con quanto letto dai registri del contatore monitorato
- 15) Configurare il parametro Soglia Potenza Minima (valore relativo al consumo notturno dell'impianto fotovoltaico in Watt)
- 16) Scollegare il cavo USB
- 17) Verificare che il LED "Errore" sia spento e che il LED "Rete" lampeggi ogni due secondi (s.v. tab. 1)
- 18) Trascrivere o fare una foto al codice USER riportato sul dispositivo, necessario per l'associazione al portale web 4-cloud

#### <span id="page-6-1"></span>4.4 Gestione dispositivo su portale 4-cloud

**Nota:** le operazioni riportate in questo paragrafo possono essere svolte anche in un secondo momento, lasciato il luogo d'installazione.

- 1) Accedere al portale [www.4-cloud.org](http://www.4-cloud.org/) con le proprie credenziali
- 2) Accedere alla sezione **Impostazioni** → **Associa Nuovo dispositivo**

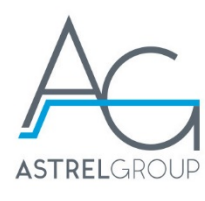

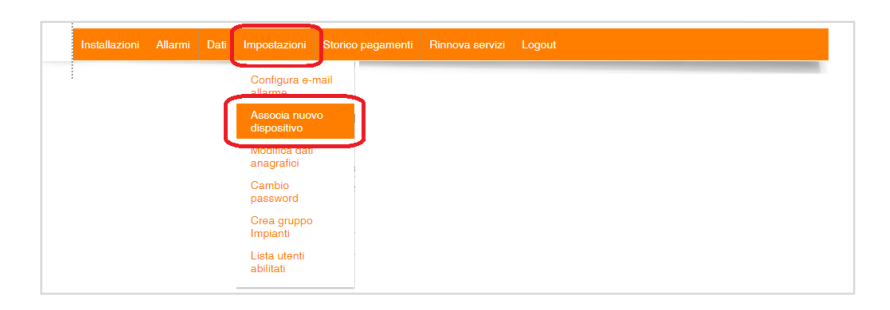

- 3) Selezionare **Intelly Modem 2.0** tra i vari modelli disponibili
- 4) Inserire il **codice USER** del dispositivo e premere sul pulsante **Aggiungi Dispositivo**

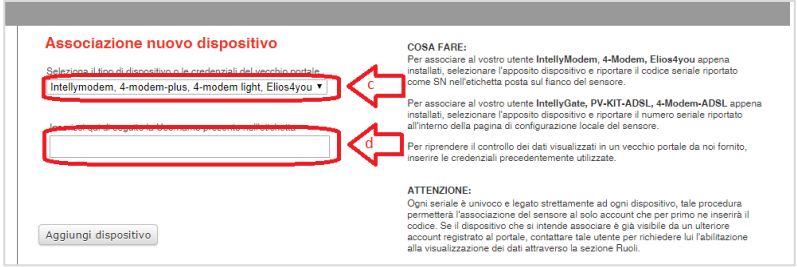

- 5) Accedere alla sezione **Installazioni** del portale, selezionare dispositivo appena aggiunto alla lista (il nome avrà riportato al suo interno il numero seriale appena inserito)
- 6) Accedere alla sotto-sezione **Profilo Impianto** per rinominare il dispositivo ed inserire eventuali ulteriori note relative all'impianto.

## <span id="page-7-0"></span>4.5 Verifica installazione

Per verificare che il dispositivo sia stato installato correttamente, controllare su 4-cloud che lo stato di connessione del dispositivo sia indicato come "ONLINE".

Dopo un'ora dalla prima accensione del dispositivo, si potranno vedere le informazioni di potenza ed energia rilevate.

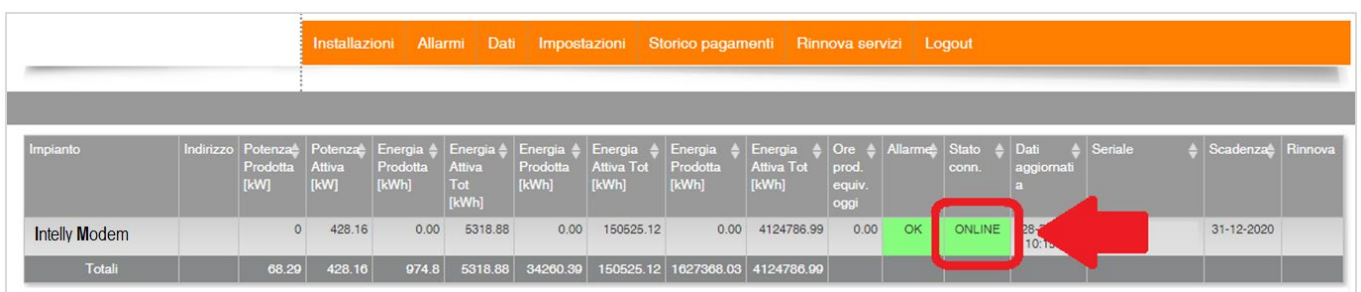

#### <span id="page-7-1"></span>4.6 Funzionamento

Una volta completata la configurazione tramite software, il dispositivo inizia a rilevare potenza ed energia prodotta dall'impianto fotovoltaico su cui è stato montato. I dati vengono rilevati ogni 15 minuti e trasmessi al portale 4-cloud con cadenza oraria. Il dispositivo rileva eventuali chiusure del contatto allarme ausiliario (N.O., morsetti 15 e 16) che possono essere notificate al portale con un ritardo massimo di 15 minuti. Solitamente tali contatti vengono utilizzati per un collegamento alle uscite allarme degli inverter. Il sistema dispone di un ulteriore controllo attivo di default con il quale viene controllata la produzione diurna

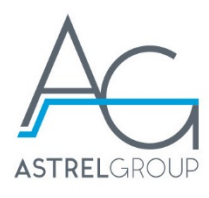

dell'impianto fotovoltaico e ne segnala eventuali mancate produzioni di energia per periodi prolungati (impianto spento).

## <span id="page-8-0"></span>4.7 Visualizzazione dati sul portale 4-cloud

- 1) Accedere al portale [www.4-cloud.org](http://www.4-cloud.org/) con le proprie credenziali
- 2) Accedere alla sezione "Installazioni"
- 3) Premere sopra in nome del dispositivo appena installato
- 4) Scorrere tra le varie sezioni dati proposte premendo sulle nuove icone comparse sul lato sinistro della videata

## <span id="page-8-1"></span>5. Comportamento LED (tab. 1)

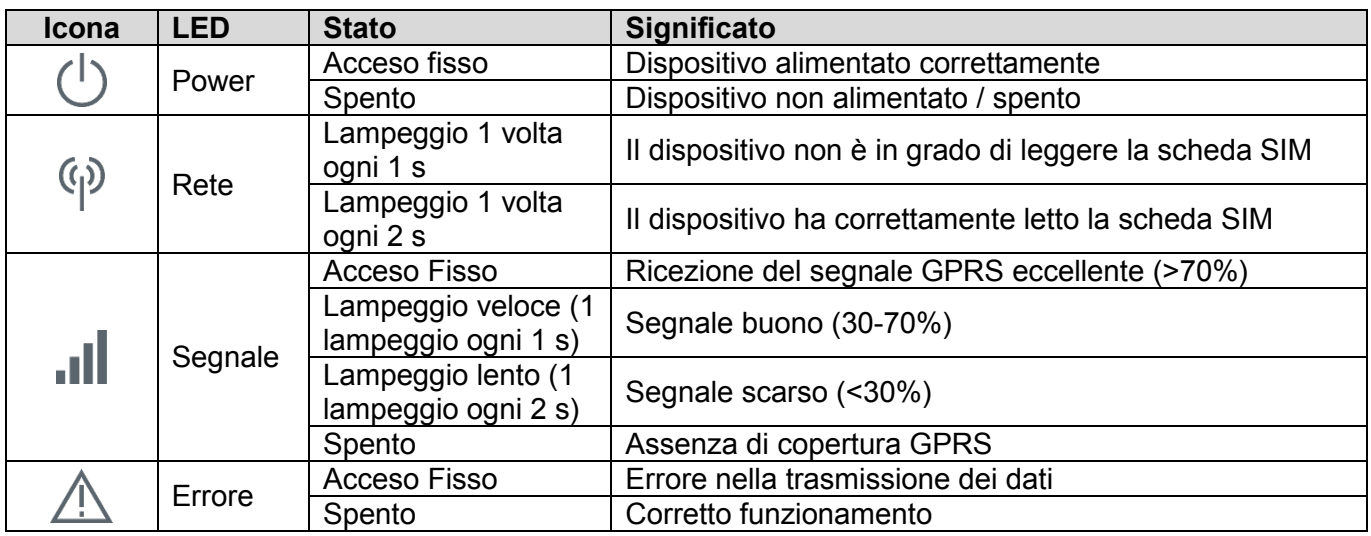

# <span id="page-8-2"></span>6. Funzione pulsante (tab. 2)

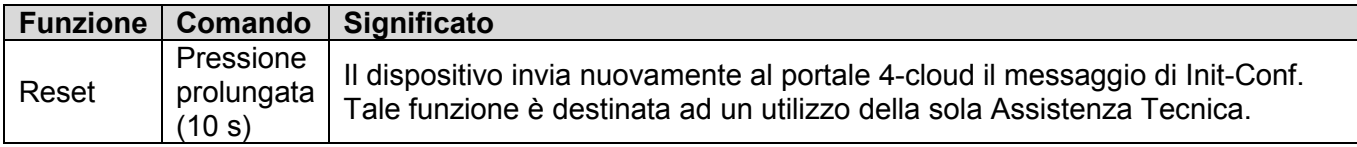

# <span id="page-8-3"></span>7. Significato numero morsetti (tab. 3)

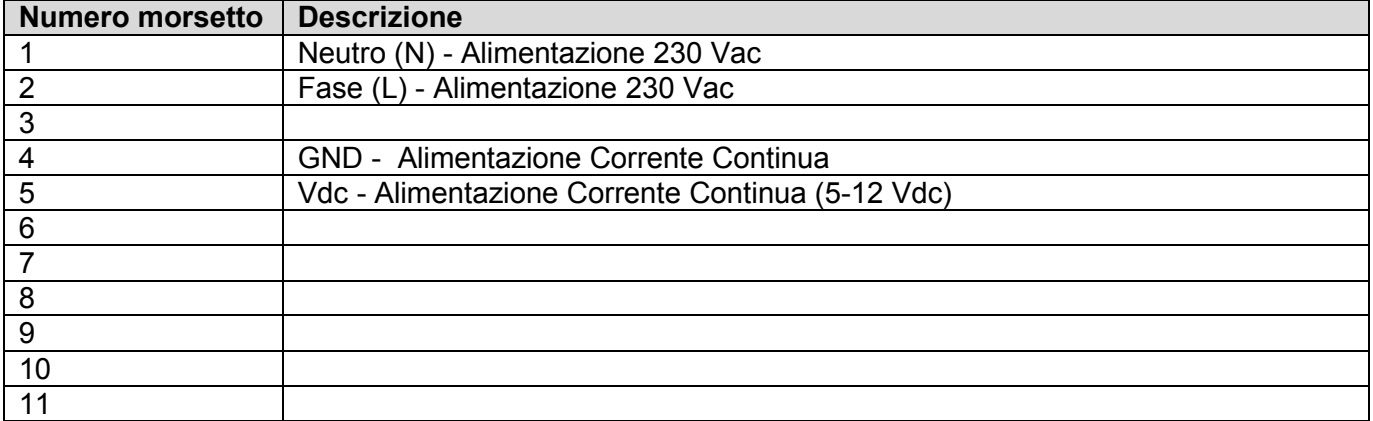

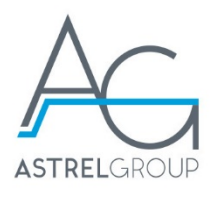

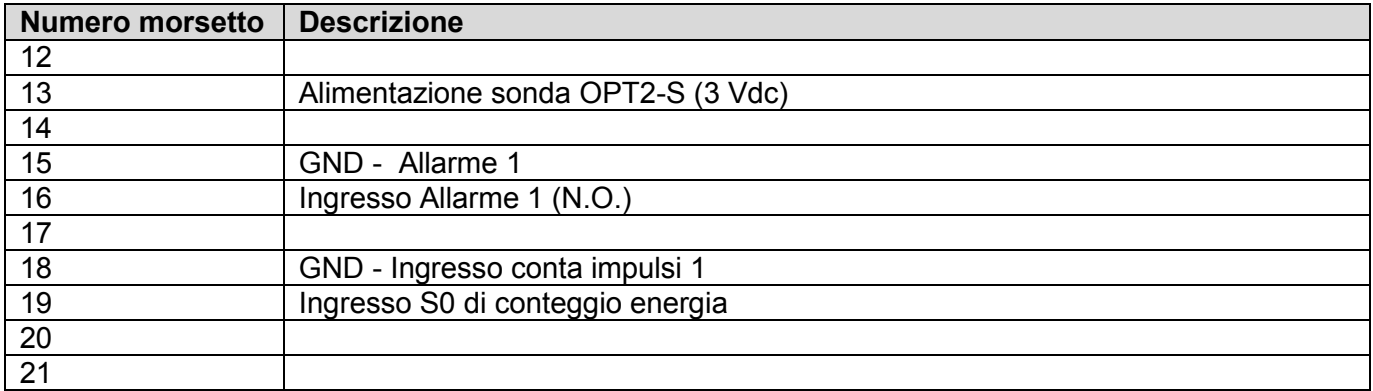

# <span id="page-9-0"></span>8. Manutenzione e riparazione

Il dispositivo può essere pulito solo esternamente. Togliere alimentazione ed usare un panno leggermente inumidito. Non utilizzare liquidi solventi. Non immergere in liquidi.

## <span id="page-9-1"></span>9. Risoluzione problemi

#### **1) Non hai le credenziali per il portale 4-cloud?**

• Accedendo a [www.4-cloud.org](http://www.4-cloud.org/) basterà premere sulla dicitura "Clicca qui per registrasti"

#### **2) Led ERRORE si accende lampeggiando**

- Se il LED Rete lampeggia con frequenza di un secondo, il problema è nella lettura della SIM. Estrarre la SIM per verificare la disattivazione del codice PIN ed il corretto verso del suo inserimento.
- Se il LED Rete lampeggia con frequenza di due secondi, si deve cercare una nuova posizione per l'antenna GPRS al fine di raggiungere una miglior copertura del segnale.

#### **3) Il dispositivo non rileva la potenza misurata dal contatore**

- Verificare il corretto collegamento dell'interfaccia ottica
- Assicurarsi di aver posizionato l'interfaccia ottica sopra il led riportante il valore di energia attiva

#### **4) Il dispositivo non viene riconosciuto dal programma di configurazione sul PC**

• Verificare la corretta installazione dei driver per il dispositivo Intelly Modem 2.0, possono essere eventualmente scaricati dal sito [www.4-noks.com/download](http://www.4-noks.com/download)

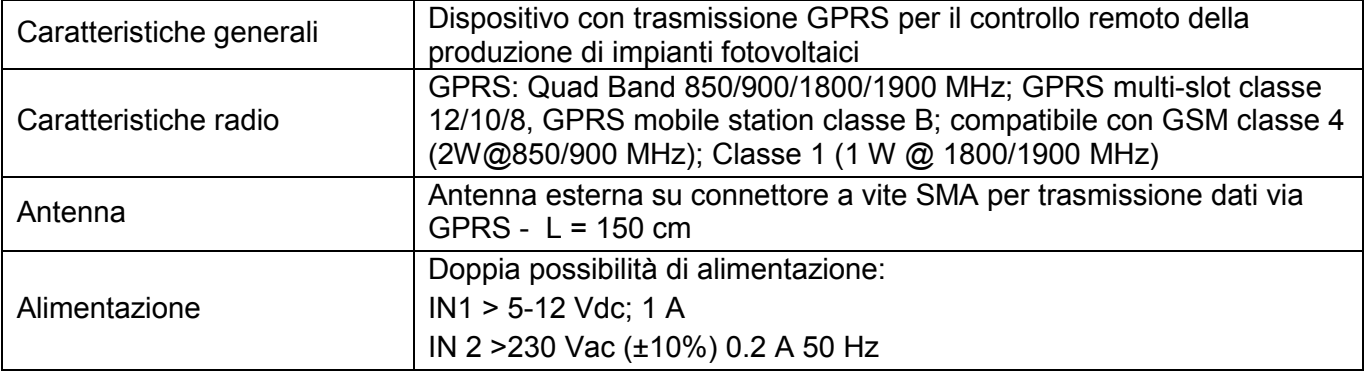

## <span id="page-9-2"></span>10. Specifiche tecniche

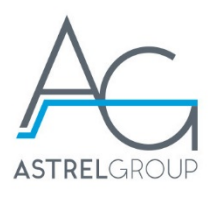

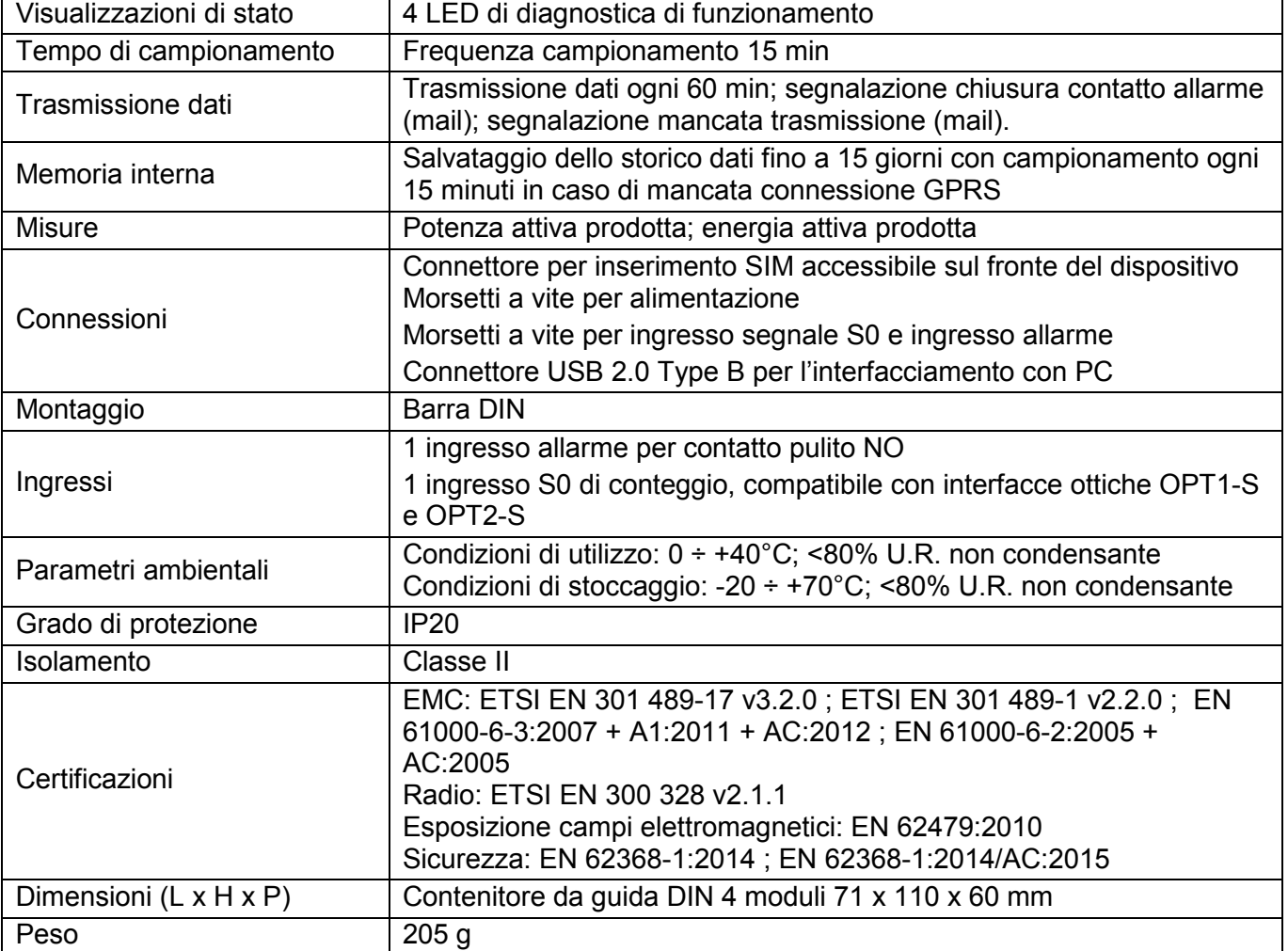

# <span id="page-10-0"></span>11. Sicurezza e smaltimento

Apparecchiatura elettrica ed elettronica oggetto di raccolta separata, in conformità alle vigenti normative locali in materia di smaltimento.

Astrel Group si riserva il diritto di modificare le caratteristiche dei prodotti senza preavviso.

www.astrelgroup.com

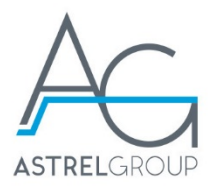

#### **ASTREL GROUP SRL**

Via Isonzo, 21/E **/** 34070 Mossa (GO) Italy [www.astrelgroup.com](http://www.astrelgroup.com/)

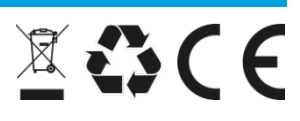